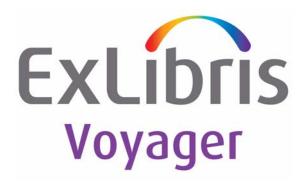

# Voyager<sup>®</sup> WebCataloging<sup>TM</sup> User's Guide

July 2011

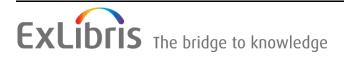

# **CONFIDENTIAL INFORMATION**

The information herein is the property of Ex Libris Ltd. or its affiliates and any misuse or abuse will result in economic loss. DO NOT COPY UNLESS YOU HAVE BEEN GIVEN SPECIFIC WRITTEN AUTHORIZATION FROM EX LIBRIS LTD.

This document is provided for limited and restricted purposes in accordance with a binding contract with Ex Libris Ltd. or an affiliate. The information herein includes trade secrets and is confidential.

# DISCLAIMER

The information in this document will be subject to periodic change and updating. Please confirm that you have the most current documentation. There are no warranties of any kind, express or implied, provided in this documentation, other than those expressly agreed upon in the applicable Ex Libris contract. This information is provided AS IS. Unless otherwise agreed, Ex Libris shall not be liable for any damages for use of this document, including, without limitation, consequential, punitive, indirect or direct damages.

Any references in this document to third-party material (including third-party Web sites) are provided for convenience only and do not in any manner serve as an endorsement of that third-party material or those Web sites. The third-party materials are not part of the materials for this Ex Libris product and Ex Libris has no liability for such materials.

# **TRADEMARKS**

"Ex Libris," the Ex Libris bridge, Primo, Aleph, Alephino, Voyager, SFX, MetaLib, Verde, DigiTool, Preservation, URM, ENCompass, Endeavor eZConnect, WebVoyáge, Citation Server, LinkFinder and LinkFinder Plus, and other marks are trademarks or registered trademarks of Ex Libris Ltd. or its affiliates.

The absence of a name or logo in this list does not constitute a waiver of any and all intellectual property rights that Ex Libris Ltd. or its affiliates have established in any of its products, features, or service names or logos.

Trademarks of various third-party products, which may include the following, are referenced in this documentation. Ex Libris does not claim any rights in these trademarks. Use of these marks does not imply endorsement by Ex Libris of these third-party products, or endorsement by these third parties of Ex Libris products.

Oracle is a registered trademark of Oracle Corporation.

UNIX is a registered trademark in the United States and other countries, licensed exclusively through X/Open Company Ltd.

Microsoft, the Microsoft logo, MS, MS-DOS, Microsoft PowerPoint, Visual Basic, Visual C++, Win32, Microsoft Windows, the Windows logo, Microsoft Notepad, Microsoft Windows Explorer, Microsoft Internet Explorer, and Windows NT are registered trademarks and ActiveX is a trademark of the Microsoft Corporation in the United States and/or other countries.

Unicode and the Unicode logo are registered trademarks of Unicode, Inc.

Google is a registered trademark of Google, Inc.

Copyright Ex Libris Limited, 2011. All rights reserved.

Document released: July 2011

Web address: http://www.exlibrisgroup.com

# Contents

# **About This Document**

| • | Purpose                            | V    |
|---|------------------------------------|------|
| • | Intended Audience                  | v    |
| • | Reason for Reissue                 | v    |
| • | How to Use This Document           | vi   |
| • | Conventions Used in This Document  | vi   |
| • | Document Reproduction/Photocopying | vii  |
| • | Comment on This Document           | viii |
|   |                                    |      |

# 1

# **Getting Started**

| • | Introduction                      | 1-1 |
|---|-----------------------------------|-----|
| • | Purpose of this Chapter           | 1-1 |
| • | Prerequisite Skills and Knowledge | 1-1 |
| • | Before You Begin                  | 1-2 |
|   | Checklist                         | 1-2 |
|   |                                   |     |

| ^   |
|-----|
| Ý 7 |
|     |
|     |

# Configuring and Running Voyager WebCataloging

| • | Introduction                                  | 2-1  |
|---|-----------------------------------------------|------|
| • | Purpose of this Chapter                       | 2-1  |
| • | Voyager WebCataloging Configuration           | 2-1  |
| • | Creating/Customizing Bibliographic Templates  | 2-2  |
|   | [Templates] Stanza                            | 2-2  |
|   | Template Variable Name Stanzas ([Book], Etc.) | 2-3  |
|   | [Format] Stanza                               | 2-6  |
|   | [Country] Stanza                              | 2-6  |
|   | [Language] Stanza                             | 2-7  |
| • | Editing an Existing Template                  | 2-10 |
|   | Adding a New Template                         | 2-10 |
| • | Customizing the Holdings Record Template      | 2-11 |
|   | Editing the Holdings.cfg File                 | 2-11 |
|   |                                               |      |

# Contents

|   | [RecStatus] Stanza                     | 2-12 |
|---|----------------------------------------|------|
|   | [Encoding] Stanza                      | 2-12 |
|   | [Completeness] Stanza                  | 2-12 |
|   | [PhysicalForm] Stanza                  | 2-12 |
|   | [Retention] Stanza                     | 2-12 |
|   | [AcqStatus] Stanza                     | 2-12 |
|   | [Classification] Stanza                | 2-13 |
| • | Additional WebCataloging Configuration | 2-15 |
|   | Voyager.ini                            | 2-16 |
|   | Webcat.ini                             | 2-16 |
|   | Webcat.htm                             | 2-16 |
|   | Webvoyage.ini                          | 2-19 |
|   | [Generic Images] Stanza                | 2-20 |
|   | [WebRecon] Stanza                      | 2-21 |
|   | Opac.ini                               | 2-21 |
|   | [WebRecon] Stanza                      | 2-21 |
|   | [AddBibPage] and [ModHoldingsPage]     |      |
|   | Stanzas                                | 2-22 |
|   | [Links] Stanza                         | 2-22 |
|   | [Title_Bar] Stanza                     | 2-23 |
| • | Running WebCataloging                  | 2-23 |
|   | Adding Holdings Records                | 2-27 |
|   |                                        |      |

IN

Index

IN-1

# **About This Document**

## Purpose

This document provides the following.

- A description of Voyager WebCataloging<sup>TM</sup>.
- Instructions for customizing Voyager WebCataloging to meet your requirements.
- Instructions for running Voyager WebCataloging and entering bibliographic and holdings records.

# **Intended Audience**

This document is intended for Voyager<sup>®</sup> customers who have a requirement to enter bibliographic and holdings records via a web browser. This document contains configuration file customizing information and is written for a more technical audience responsible for the setup of Voyager WebCataloging.

# **Reason for Reissue**

This manual incorporates and is being issued for the following reasons:

- Updated the Ex Libris information throughout the guide
- Updated the guide formatting

• Updated the "Document Reproduction/Photocopying" and "Comment on This Document" sections

# How to Use This Document

This document consists of the following:

| Chapter 1 | "Getting Started"<br>Chapter 1 provides information about prerequisite skills and/or<br>knowledge required for working with Voyager WebCataloging and<br>a brief overview of preparatory tasks. |
|-----------|----------------------------------------------------------------------------------------------------|
| Chapter 2 | "Configuring and Running Voyager WebCataloging"<br>Chapter 2 provides information about configuring and running<br>Voyager WebCataloging.                                                       |
| Index     | The Index is an alphabetical, detailed cross-reference of topics contained in this document.                                                                                                    |

# **Conventions Used in This Document**

The following conventions are used throughout this document:

- Names of commands, variables, stanzas, files, and paths (such as /dev/tmp), as well as selectors and typed user input, are displayed in constant width type.
- Commands or other keyboard input that must be typed exactly as presented are displayed in constant width bold type.
- Commands or other keyboard input that must be supplied by the user are displayed in *constant width bold italic* type.
- System-generated responses such as error messages are displayed in constant width type.
- Variable *portions* of system-generated responses are displayed in *constant width italic* type.
- Keyboard commands (such as Ctrl and Enter) are displayed in **bold**.
- Required keyboard input such as "Enter vi" is displayed in constant width bold type.
- Place holders for variable portions of user-defined input such as ls -1 *filename* are displayed in *italicized constant width bold* type.
- The names of menus or status display pages and required selections from menus or status display pages such as "From the **Applications** drop-down menu, select **System-wide**," are displayed in **bold** type.

- Object names on a window's interface, such as the **Description** field, the **OK** button, and the **Metadata** tab, are displayed in **bold** type.
- The titles of documents such as ENCompass Web Client User's Guide are displayed in *italic* type.
- Caution, warning, and important notices are displayed with a distinctive label such as the following:

### NOTE:

Extra information pertinent to the topic.

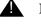

### **IMPORTANT:**

Information you should consider before making a decision or configuration.

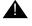

### **CAUTION:**

Information you must consider before making a decision, due to potential loss of data or system malfunction involved.

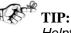

Helpful hints you might want to consider before making a decision.

**RECOMMENDED:** 

Preferred course of action.

### **OPTIONAL:**

Indicates course of action which is not required, but may be taken to suit your library's preferences or requirements.

# **Document Reproduction/Photocopying**

Photocopying the documentation is allowed under your contract with Ex Libris (USA) Inc. It is stated below:

All documentation is subject to U.S. copyright protection. CUSTOMER may copy the printed documentation only in reasonable quantities to aid the employees in their use of the SOFTWARE. Limited portions of documentation, relating only to the public access catalog, may be copied for use in patron instruction.

# **Comment on This Document**

To provide feedback regarding this document, use the Ex Libris eService or send your comments in an e-mail message to docmanager@exlibrisgroup.com.

# **Getting Started**

# 1

# Contents

| Introduction                      |     |
|-----------------------------------|-----|
| Purpose of this Chapter           | 1-1 |
| Prerequisite Skills and Knowledge | 1-1 |
| Before You Begin                  | 1-2 |
| Checklist                         | 1-2 |

# Contents

# **Getting Started**

# 1

# Introduction

Voyager WebCataloging provides the capability to add bibliographic records by using your web browser. You can also add, update, and delete holdings records with WebCataloging. This chapter describes some of the considerations and preparations for customizing and using Voyager WebCataloging.

# **Purpose of this Chapter**

This chapter's purpose is to provide information about prerequisite skills and/or knowledge required for working with Voyager WebCataloging and a brief overview of preparatory tasks.

# **Prerequisite Skills and Knowledge**

To use this document effectively, you need knowledge of the following.

- Microsoft<sup>®</sup> Interface navigation.
- UNIX<sup>®</sup> commands and navigation for working with a variety of configuration files to tailor them for your requirements.
- Basic knowledge of your Voyager system setup and MARC record formats for working with the bibliographic and holdings records in WebCataloging.

# **Before You Begin**

The use of Voyager WebCataloging assumes that you have the following installed.

- Voyager (the base product)
- Web browser on PC workstations
- WebCataloging

### Checklist

In preparation for customizing and using Voyager WebCataloging, do the following.

- Identify the elements (your requirements) needed to customize the Voyager WebCataloging configuration files. See Chapter 2 for more information.
- Customize the following files as needed. See Chapter 2 for more information.
  - Acqbib.cfg
  - Holdings.cfg
  - Webcat.ini
  - Webcat.htm
  - Webvoyage.ini
  - Opac.ini
  - Voyager.ini

# **Configuring and Running Voyager** WebCataloging

# 2

# Contents

| Introduction                                                      | 2-1  |
|-------------------------------------------------------------------|------|
| Purpose of this Chapter                                           | 2-1  |
| Voyager WebCataloging Configuration                               | 2-1  |
| Creating/Customizing Bibliographic Templates                      | 2-2  |
| [Templates] Stanza                                                | 2-2  |
| <ul> <li>Template Variable Name Stanzas ([Book], Etc.)</li> </ul> | 2-3  |
| [Format] Stanza                                                   | 2-6  |
| [Country] Stanza                                                  | 2-6  |
| [Language] Stanza                                                 | 2-7  |
| Editing an Existing Template                                      | 2-10 |
| Adding a New Template                                             | 2-10 |
| Customizing the Holdings Record Template                          | 2-11 |
| Editing the Holdings.cfg File                                     | 2-11 |
| [RecStatus] Stanza                                                | 2-12 |
| [Encoding] Stanza                                                 | 2-12 |
| [Completeness] Stanza                                             | 2-12 |
| [PhysicalForm] Stanza                                             | 2-12 |
| [Retention] Stanza                                                | 2-12 |
| [AcqStatus] Stanza                                                | 2-12 |
| [Classification] Stanza                                           | 2-13 |
| Additional WebCataloging Configuration                            | 2-15 |
| Voyager.ini                                                       | 2-16 |
| Webcat.ini                                                        | 2-16 |
| Webcat.htm                                                        | 2-16 |
| Webvoyage.ini                                                     | 2-19 |

# Contents

| Opac.ini                | 2-21 |
|-------------------------|------|
| Running WebCataloging   | 2-23 |
| Adding Holdings Records | 2-27 |

# Configuring and Running Voyager WebCataloging

# 2

# Introduction

WebCataloging<sup>TM</sup> allows you to create bibliographic and holdings records from any place that has a computer and web browser.

You can create bibliographic records by entering bibliographic information into the appropriate type of form. Forms can be defined for each type of bibliographic information You can create templates for each bibliographic form that you need to display in WebCataloging.

You can also create or update holdings information in WebCataloging by entering the holdings information through a template. Holdings information that you create is linked to a bibliographic record.

# **Purpose of this Chapter**

The purpose of this chapter is to describe the basic components and setup of Voyager WebCataloging and how to run the application.

# **Voyager WebCataloging Configuration**

The setup of Voyager WebCataloging consists of the following components.

• Creating/customizing bibliographic templates

- Customizing the holdings record template (optional)
- Tailor parameters in a group of files (webcat.ini, webcat.htm, webvoyage.ini, opac.ini, and voyager.ini) to enable WebCataloging to run properly

# Creating/Customizing Bibliographic Templates

WebCataloging uses templates to capture and store bibliographic information. The acqbib.cfg file that resides in the /webcatalog/cgi-bin directory on the server is used to define the format for each template. By default, the acqbib.cfg file contains the following templates:

- Book
- Journal
- Other

These templates may be modified. Also, new template setups may be added to the <code>acqbib.cfg</code> file.

The content of each template is determined by the variables defined in each stanza of the acqbib.cfg file. The acqbib.cfg file contains the following stanzas:

- [Templates]
- [Book]
- [Journal]
- [Other]
- [Format]
- [Country]
- [Language]

## [Templates] Stanza

The first stanza of the acqbib.cfg file is the [Templates] stanza. This stanza consists of a list of the different templates that you want to make available in WebCataloging. The name of each type of template that you want to make is defined after a variable name such as Template1 in the [Templates] stanza. See Lines 3 - 5 in Figure 2-2. Also, the template name that you enter after the variable is the same name that displays in the drop-down list on the WebVoyáge screen. See Figure 2-1.

| Simple Search - I   | Microsoft Interne  | t Explorer            |                       |                             |                    |                 |           |
|---------------------|--------------------|-----------------------|-----------------------|-----------------------------|--------------------|-----------------|-----------|
| File Edit View      | Favorites Tools    | Help                  |                       |                             |                    |                 | -         |
| ⇔Back → → √ (g)     | ) 🕅 🖓 🔕 s          | earch 👔 Favorites     | 🕐 Media 🎯 🖏           |                             | )                  |                 |           |
| Address 🙆 http://10 | ).111.111.99:9009/ | :gi-bin/Pwebrecon.cgi |                       |                             |                    |                 | Links »   |
|                     |                    |                       |                       |                             |                    |                 |           |
|                     |                    |                       | ge - Endeavor In      |                             |                    |                 |           |
| Database Sea        | rch Headings       | Titles Patron         | Login Saved           | Searches Bookba             | g Request Remote   | History Exi     |           |
| Database Nam        | e: Endeavor Lib    | rary of Informatio:   | n - qa20011db         |                             |                    |                 |           |
|                     |                    |                       |                       |                             |                    |                 |           |
| Simple Search       | h <u>Builder S</u> | earch <u>Cour</u>     | se Reserve            |                             |                    |                 |           |
| _                   |                    |                       |                       |                             |                    |                 |           |
| Find This:          |                    |                       | Find Res              | ults in: Keywor<br>Title Ke | d Relevance Search | 🔺 Quick I       | Limit:    |
|                     |                    |                       |                       | Author                      |                    | -               |           |
|                     |                    |                       |                       | р.<br>                      |                    |                 |           |
|                     |                    |                       |                       |                             |                    |                 |           |
| 10 records per      | page 💌             |                       |                       | Search                      | Reset              |                 |           |
|                     |                    |                       |                       |                             |                    |                 |           |
| Add Bib Reco        | ord Using Ter      | nplate: Book          | - Add                 |                             |                    |                 |           |
|                     |                    | Book                  |                       |                             |                    |                 |           |
| D.1 0               | 1 11 1-            | Journal<br>Other      |                       |                             |                    |                 |           |
| Databases Se        | arcn Heading       | s Titles Other        | <u>login</u> SavedSea | rcnes Bookbag               | Requests Remote    | Help Exit Histo | <i>ry</i> |
| 4                   |                    |                       |                       |                             |                    |                 |           |
| ē)                  |                    |                       |                       |                             |                    | 🚽 🙆 Internet    |           |
| weed.               |                    |                       |                       |                             |                    | ,=              | 111       |

Figure 2-1. WebCataloging main dialog box

The variable names follow the format TemplateX where X is a number such as Template1, Template2, and so on. Each variable must be unique and therefore have a different number. The template number also determines the order in which the template names display in the drop-down list. You may add as many TemplateX variables as you want. See Lines 3 - 5 in Figure 2-2.

Each template identified in the [Templates] stanza also has its own stanza that uses the exact same name. See Lines 7, 29, and 51 in Figure 2-2.

### Template Variable Name Stanzas ([Book], Etc.)

Following the [Templates] stanza are the stanzas that define each of the templates such as [Book], [Journal], and [Other]. You should have one stanza for each of the types specified in the list in the [Templates] stanza. Each stanza should have the same exact name as is entered in the [Templates] stanza. In the default configuration, the [Book] stanza appears first, then the [Journal] stanza and the [Other] stanza.

Each stanza contains the information specific to that template. Each stanza contains the same variables. however, the variables may contain completely different settings. This is what makes the templates unique.

Each stanza begins with a short list of information relating to the fixed fields. All of the fixed MARC fields such as Date, Format, Language, and Place are required. These fields are allocated as defined in Table 2-1.

Table 2-1. Date, Format, Language, and Place fields

| Field Name | Field Allocation                             |
|------------|----------------------------------------------|
| Date       | Stored in 008/07.                            |
| Format     | Stored in positions 06 and 07 in the leader. |
| Language   | Stored in 008/35.                            |
| Place      | Stored in 008/15.                            |

Each template uses the following variables:

- DateOn
- FormatOn
- LangOn
- PlaceOn

Specifying *Yes* or *No* after the variable determines whether the Date, Format, Language, or Place fields display.

## NOTE:

Even if a field is disabled, WebCataloging takes the value assigned to the xxxDefault variable, if it has one.

### Example:

If FormatOn=No and FormatDefault=*am*, the value am is entered into the bibliographic record.

Other variables are described in Table 2-2.

Table 2-2.Other variables

| Variable      | Description                                                                                                    |
|---------------|----------------------------------------------------------------------------------------------------|
| FormatDefault | Specifies the default format. Enter only a<br>Format Code after this variable. The text<br>entered after the variable is matched to a<br>specific variable in the [Format] stanza. The<br>text that displays is taken from that matching<br>variable in the [Format] stanza. |

| Variable     | Description                                                                                                    |
|--------------|----------------------------------------------------------------------------------------------------|
| LangDefault  | Specifies the default language. Enter only a<br>Format Code after this variable. The text<br>entered after the variable is matched to a<br>specific variable in the [Language] stanza.<br>The text that displays is taken from that<br>matching variable in the [Language] stanza. |
| PlaceDefault | Specifies the default place. Enter only a<br>Format Code after this variable. The text<br>entered after the variable is matched to a<br>specific variable in the [Country] stanza. The<br>text that displays is taken from that matching<br>variable in the [Country] stanza.      |

 Table 2-2.
 Other variables (Continued)

Following the initial list of variables are groups of specific field variables. Each group of variables pertains to a variable MARC field, which can be specified. You can provide some basic information about that tag by editing the variables associated with it.

Up to eleven variables may be customized for each form. Each field that can be displayed has a specific group of field variables that it refers to. The first group of variables that begins with F1 customizes the first field that displays on the dialog box after the Date, Format, Language, and Place fields. The second group of variables that begins with F2 displays second and so on.

Each group of variables contains the following variables:

- F*X*
- FXMarc
- FXDefault
- FXRequired

(where *x* represents the number of the field)

### Example:

The first field in the Book template is determined by the group of F1, F1Marc, F1Default, and F1Required variables that are defined in the [Book] stanza.

The information entered after each FX variable such as F1, F2, F3 is the descriptive text that displays next to the field. If this field is not filled in, it does not display in the template.

### NOTE:

Even if a value is not specified for the field, WebCataloging takes the value assigned to the xxxDefault variable, if it has one. This occurs regardless of whether the field (such as FXRequired) is required.

### Example:

If F1= and FormatDefault=*am*, the value *am* is entered into the bibliographic record.

The FXMarc such as F1Marc variable specifies which tag the information will be placed in when the new record is generated.

The information entered after each FXDefault such as F1Default variable is the default information placed into that field when the template first displays. The information on the template may be edited or deleted before the information is saved. Each time a new bibliographic record is created, this information displays in the fields.

The FXRequired field such as F1Required tells WebCataloging which fields the operator is required to complete before being allowed to submit the record. Enter Yes after the equals sign to make the field required. This setting is only used when the FX such as F1 variable is entered.

Variable definitions can be entered for F1 - F11 for each template. Some default values are provided, but those values can be changed.

### [Format] Stanza

The [Format] stanza contains a list of format types that are displayed in the **Format** field drop-down list. The variables in this stanza get their names from the FormatDefault= definition in the stanzas that define the templates such as [Book], [Journal], and [Other]. See Lines 11 and 74 in Figure 2-2 for an example.

## [Country] Stanza

The [Country] stanza follows the [Format] stanza. It works in a manner similar to the [Format] stanza. It contains a list of place types that are displayed in the **Place** field drop-down list. The variables in this stanza get their names from the PlaceDefault= definition in the stanzas that define the templates such as [Book], [Journal], and [Other]. See Lines 15 and 79 in Figure 2-2 for an example.

### [Language] Stanza

The [Language] stanza follows the [Country] stanza. It works in a manner similar to the [Format] stanza as well. This stanza contains a list of language types that are displayed in the Language field drop-down list. The variables in this stanza get their names from the LangDefault= definition in the stanzas that define the templates such as [Book], [Journal], and [Other]. See Lines 13 and 97 in Figure 2-2 for an example.

Line#

| 1  |                   |
|----|-------------------|
| 2  | [Templates]       |
| 3  | Template1=Book    |
| 4  | Template2=Journal |
| 5  | Template3=Other   |
| б  |                   |
| 7  | [Book]            |
| 8  | DateOn=Yes        |
| 9  | DateDefault=1998  |
| 10 | FormatOn=Yes      |
| 11 | FormatDefault=am  |
| 12 | LangOn=Yes        |
| 13 | LangDefault=eng   |
| 14 | PlaceOn=Yes       |
| 15 | PlaceDefault=aa   |
| 16 |                   |
| 17 | F1=ISBN           |
| 18 | F1Marc=020  a     |
| 19 | F1Default=        |
| 20 | FlDefault=        |
| 21 | F1Required=No     |
| 22 |                   |
| 23 | F2=OCLC Number    |
| 24 | F2Marc=035  a     |
| 25 | F2Default=        |

Figure 2-2. Acqbib.cfg file example

| Line# |                  |
|-------|------------------|
| 26    | F2Required=No    |
| 27    | #etc.            |
| 28    |                  |
| 29    | [Journal]        |
| 30    | DateOn=Yes       |
| 31    | DateDefault=1998 |
| 32    | FormatOn=Yes     |
| 33    | FormatDefault=am |
| 34    | LangOn=Yes       |
| 35    | LangDefault=eng  |
| 36    | PlaceOn=Yes      |
| 37    | PlaceDefault=xx  |
| 38    |                  |
| 39    | F1=ISBN          |
| 40    | F1Marc=020  a    |
| 41    | FlDefault=       |
| 42    | F1Default=       |
| 43    | F1Required=No    |
| 44    |                  |
| 45    | F2=OCLC Number   |
| 46    | F2Marc=035  a    |
| 47    | F2Default=       |
| 48    | F2Required=No    |
| 49    | etc.             |
| 50    |                  |
| 51    | [Other]          |
| 52    | DateOn=Yes       |
| 53    | DateDefault=1998 |
| 54    | FormatOn=Yes     |
| 55    | FormatDefault=am |
| 56    | LangOn=Yes       |
| 57    | LangDefault=eng  |

 Figure 2-2.
 Acqbib.cfg file example (Continued)

Line#

| птпе# |                                 |
|-------|---------------------------------|
| 58    | PlaceOn=Yes                     |
| 59    | PlaceDefault=xx                 |
| 60    |                                 |
| 61    | F1=ISBN                         |
| 62    | F1Marc=020  a                   |
| 63    | F1Default=                      |
| 64    | F1Default=                      |
| 65    | F1Required=No                   |
| 66    |                                 |
| 67    | F2=OCLC Number                  |
| 68    | F2Marc=035  a                   |
| 69    | F2Default=                      |
| 70    | F2Required=No                   |
| 71    | #etc.                           |
| 72    |                                 |
| 73    | [Format]                        |
| 74    | am=Book                         |
| 75    | as=Serial                       |
| 76    | etc.                            |
| 77    |                                 |
| 78    | [Country]                       |
| 79    | aa=Albania                      |
| 80    | abc=Alberta                     |
| 81    | ac=*Ashmore and Cartier Islands |
| 82    | ae=Algeria                      |
| 83    | af=Afghanistan                  |
| 84    | ag=Argentina                    |
| 85    | ai=*Anguilla                    |
| 86    | ai=Armenia (Republic)           |
| 87    | #etc.                           |
| 88    |                                 |
| 89    | [Language]                      |
|       |                                 |

Figure 2-2. Acqbib.cfg file example (Continued)

| - |   |   |   |   |
|---|---|---|---|---|
| L | Ľ | n | e | Ħ |

| 90 | =Blanks                            |
|----|------------------------------------|
| 91 | ace=Achinese                       |
| 92 | ach=Acoli                          |
| 93 | ada=Adangme                        |
| 94 | afa=Afro-Asiatic (Other)           |
| 95 | afh=Afrihili (Artificial language) |
| 96 | afr=Afrikaans                      |
| 97 | eng=English                        |
| 98 | #etc.                              |
| 99 |                                    |
|    |                                    |

Figure 2-2. Acqbib.cfg file example (Continued)

# **Editing an Existing Template**

Each template may be edited. To edit the template, simply change the text that is entered after each variable in the template's stanza. Do not change the variables. This may cause WebCataloging to behave unpredictably.

To make your acqbib.cfg file more manageable, use the "#" character to comment out lines. This prevents the line of text from displaying in WebCataloging.

### Adding a New Template

Each template that displays in WebCataloging has its own stanza which contains all of its own specific information. Adding a new template can be accomplished by copying an existing stanza in the acqbib.cfg file and editing its contents to reflect the nature of the new template and entering the name of the new template into the [Templates] stanza at the beginning of the acqbib.cfg file.

All of the fields defined in the acqbib.cfg are editable and correspond to the fields that display when you select which type of record you want to add. The fields that display in WebCataloging are defined in the acqbib.cfg file as F1 - F11. See Lines 17 - 26 in Figure 2-2. There cannot be more than 11 variable fields in the template.

You can have as many stanzas defined in acqbib.cfg as you want. In order to establish a new template in the file, be sure to add its name to the [Templates] stanza with the new information.

In the [Templates] stanza, add a new line at the bottom of the list. Type TemplateX, where X is the next number in the sequence. Type an equals sign (=) followed by the name of the stanza. This list lets Voyager know what bibliographic template stanzas are in the file.

Next, create the stanza's structure. Using the editor's cutting and pasting tools, copy one of the other stanzas listed in the [Templates] stanza and paste it after the last stanza referred to in the list. Change the name of the new stanza to the name you provided in the [Templates] stanza. Next, you must edit the contents of this new stanza to suit the use of this new template.

# **Customizing the Holdings Record Template**

While the form of the holdings record template itself cannot be modified, you can edit the information that is available through the drop-down lists. Each list of options that displays in the drop-down menus is contained in a file called holdings.cfg. This file is located in the /webcatalog/cgi-bin directory on your server.

### NOTE:

Stanzas cannot be removed from the holdings.cfg file. If a stanza is deleted, the holdings template may not store data properly and you could get unpredictable results. Do not remove any stanzas from the holdings.cfg file.

Each stanza of the file contains a list of options for one drop-down list.

### **Editing the Holdings.cfg File**

All of the information in the holdings.cfg file may be edited. Variables may be edited or deleted according to the MARC information you want to have stored in your holdings records.

For every variable in the file, the description that is entered to the right of each equals sign is the information that is displayed in the holdings template. Each variable is the cataloging symbol for that particular description.

The information that is actually be stored in the holdings records is not the description but the variable itself. This means that you must make sure that each variable in the file is a symbol that is defined in your cataloging practices such as the USMARC format, for example. If you enter a variable that does not exist in your cataloging format, your data cannot be interpreted by the system correctly.

### [RecStatus] Stanza

The first stanza in the holdings.cfg file is the [RecStatus] stanza. This stanza contains the list of record status types. This list appears in the **Record Status** field of the holdings template. See Lines 2 - 5 in Figure 2-3.

### [Encoding] Stanza

The second stanza in the holdings.cfg file is the [Encoding] stanza. This stanza contains the list of encoding types. This list appears in the **Encoding Level** field of the holdings template. See Lines 7 - 15 in Figure 2-3.

### [Completeness] Stanza

The third stanza in the holdings.cfg file is the [Completeness] stanza. This stanza contains the list of completeness descriptions. This list appears in the **Completeness** field of the holdings template. See Lines 17 - 24 in Figure 2-3.

### [PhysicalForm] Stanza

The fourth stanza in the holdings.cfg file is the [PhysicalForm] stanza. This stanza contains the list of physical form types. This list appears in the **Physical Form** field of the holdings template. See Lines 26 - 39 in Figure 2-3.

### [Retention] Stanza

The fifth stanza in the holdings.cfg file is the [Retention] stanza. This stanza contains the list of retention types. This list appears in the **Retention** field of the holdings template. See Lines 41 - 51 in Figure 2-3.

### [AcqStatus] Stanza

The sixth stanza in the holdings.cfg file is the [AcqStatus] stanza. This stanza contains the list of Acquisitions Status types. This list appears in the **Acquisition Status** field of the holdings template. See Lines 53 - 60 in Figure 2-3.

## [Classification] Stanza

The seventh stanza in the holdings.cfg file is the [Classification] stanza. This stanza contains the list of classification types (shelving schemes). This list appears in the **Classification Scheme** field of the holdings template. See Lines 62 - 71 in Figure 2-3.

Line#

| 1  |                                           |
|----|-------------------------------------------|
| 2  | [RecStatus]                               |
| 3  | c=Corrected or revised                    |
| 4  | d=Deleted                                 |
| 5  | n=New                                     |
| 6  |                                           |
| 7  | [Encoding]                                |
| 8  | 1=Holdings level 1                        |
| 9  | 2=Holdings level 2                        |
| 10 | 3=Holdings level 3                        |
| 11 | 4=Holdings level 4                        |
| 12 | 5=Holdings level 4 with piece designation |
| 13 | m=Mixed levels                            |
| 14 | u=Unspecified                             |
| 15 | z=Other level                             |
| 16 |                                           |
| 17 | [Completeness]                            |
| 18 | 0=Other                                   |
| 19 | 1=Complete                                |
| 20 | 2=Incomplete                              |
| 21 | 2=Incomplete                              |
| 22 | 3=Scattered                               |
| 23 | 4=Not applicable                          |
| 24 | =No attempt                               |
| 25 |                                           |
| 26 | [PhysicalForm]                            |
| 27 | a=Map                                     |

Figure 2-3. Holdings.cfg file example

| _   |    |    |
|-----|----|----|
| T.: | in | e# |
| ш.  |    |    |

| _ine# |                                                                         |
|-------|-------------------------------------------------------------------------|
| 28    | c=Computer file                                                         |
| 29    | d=Globe                                                                 |
| 30    | g=Projected Graphic                                                     |
| 31    | h=Microform                                                             |
| 32    | k=Nonprojected Graphic                                                  |
| 33    | m=Motion picture                                                        |
| 34    | s=Sound recording                                                       |
| 35    | t=Text                                                                  |
| 36    | v=Video Recording                                                       |
| 37    | r=Remote-sensing image                                                  |
| 38    | z=Unspecified                                                           |
| 39    | =No attempt                                                             |
| 40    |                                                                         |
| 41    | [Retention]                                                             |
| 42    | 0=Unknown                                                               |
| 43    | 1=Other general retention policy                                        |
| 44    | 2=Retained except as replaced by updates                                |
| 45    | 3=Sample issue retained                                                 |
| 46    | 4=Retained until replaced by microform                                  |
| 47    | 5=Retained until replaced by cumulation, replacement volume or revision |
| 48    | 6=Retained for a limited period                                         |
| 49    | 7=Not retained                                                          |
| 50    | 8=Permanently retained                                                  |
| 51    | =No attempt                                                             |
| 52    |                                                                         |
| 53    | [AcqStatus]                                                             |
| 54    | 0=Unknown                                                               |
| 55    | 1=Other receipt or acquisition status                                   |
| 56    | 2=Completed                                                             |
| 57    | 3=On order                                                              |
| 58    | 4=Currently received                                                    |
|       |                                                                         |

 Figure 2-3.
 Holdings.cfg file example (Continued)

```
Line#
 59
       5=Not currently received
 60
       =No attempt
 61
 62
       [Classification]
 63
       #=No information provided
 64
       0=Library of Congress
 65
       1=Dewey Decimal
 66
       2=National Library of Medicine
 67
       3=Superintendent of Documents
       4=Shelving control number
 68
       5=Title
 69
 70
       6=Shelved separately
 71
       8=Other scheme
```

Figure 2-3. Holdings.cfg file example (Continued)

# Additional WebCataloging Configuration

WebCataloging uses another group of files in order to run properly. These files are:

- webcat.ini
- webcat.htm
- webvoyage.ini
- opac.ini
- voyager.ini

Webcat.ini and webcat.htm are files specific to WebCataloging that WebVoyáge does not use. However, opac.ini and voyager.ini are used by WebCataloging in ways similar to WebVoyáge. These files must be configured properly for your WebCataloging installation to run as it should.

### Voyager.ini

The voyager.ini is used for WebCataloging to specify the IP and port of your OPAC server. WebCataloging requires a connection to both your OPAC server and your Cataloging server in order to work properly. The voyager.ini file makes the connection to your OPAC server, and the webcat.ini file makes the connection to your Cataloging server. The voyager.ini file is located in the / etc/webcatalog/local or /etc/webcatalog/[Language]/local directory on your server.

The connection information for your OPAC server is stored in the [Communications] stanza. The Server variable contains the IP or address of your OPAC server, and the Port variable contains the port that your OPAC server is run on.

A sample [Communications] stanza might displays as follows.

[Communications] Server=xxx.xxx.xxx Port=xxxx

### Webcat.ini

The webcat.ini file is used to connect to your Cataloging server. It is located in the /webcatalog/cgi-bin directory on your server. The webcat.ini file contains one stanza, the [Connect] stanza. This stanza contains the Host variable and the Port variable.

The Host variable contains the IP or address of your Cataloging server, and the Port variable contains the port that your Cataloging server is run on. The voyager.ini file connects to your OPAC server, and the webcat.ini file connects to your Cataloging server.

The [Connect] stanza generally displays as follows.

[Connect] Host=xxx.xxx.xxx Port=xxxx

### Webcat.htm

The webcat.htm file is used by WebCataloging to produce the login screen into which you must enter your password before being allowed to perform cataloging tasks. It is located in the /webcatalog/html directory on your server. This file is a standard HTML file and can be edited by someone with knowledge of HTML.

See Figure 2-4 for an example of the webcat.htm display in its default state.

| <u>E</u> dit ⊻iew <u>G</u> o F <u>s</u> | art 2006 Web Voyáge                                                                   |  |
|-----------------------------------------|---------------------------------------------------------------------------------------|--|
|                                         | Cataloging Edition                                                                    |  |
|                                         | Enter a user name and password then click the OK button. User Name: Password OK Reset |  |
|                                         |                                                                                       |  |
|                                         |                                                                                       |  |

Figure 2-4. Webcat.htm

See Figure 2-5 for an example of the html in the webcat.htm file.

| Line# |                                                                                                    |
|-------|----------------------------------------------------------------------------------------------------|
| 1     |                                                                                                    |
| 2     | HTML PUBLIC "-//W3C//DTD HTML 3.2//EN" <html></html>                                                                     |
| 3     |                                                                                                    |
| 4     | <head></head>                                                                                                    |
| 5     | <meta content="text/&lt;br&gt;html;CHARSET=iso-8859-1" http-equiv="Content-Type"/><br><title>WebCataloging Login</title> |
| 6     |                                                                                                    |
| 7     |                                                                                                    |
| 8     | <body background="/images/KC_991_devdb.jpg"></body>                                                                      |
| 9     |                                                                                                    |
| 10    | <form <br="" action="/cgi-bin/wclogin.cgi" method="POST">ENCTYPE="application/x-www-form-urlencoded"&gt;</form>          |
| 11    | <center></center>                                                                                                    |

Figure 2-5. Sample webcat.htm file

| Line# |                                                                                                    |                                                               |
|-------|----------------------------------------------------------------------------------------------------|---------------------------------------------------------------|
| 12    | <p><img <br="" align="BOTTOM" src="/images/logo.gif"/>ALT="WebVoyage Logo" BORDER="0"&gt;</p>                                          |                                                               |
| 13    |                                                                                                    |                                                               |
| 14    | <p><b><i><font face="Arial" size="6">Cataloging<br/>Edition</font></i></b><font size="6"></font></p>                                   |                                                               |
| 15    | <pre><hr align="CENTER"/></pre>                                                                                                    |                                                               |
| 16    | <input <br="" name="WCFORM" size="-1" type="HIDDEN"/> VALUE="webcat.login">                                                            |                                                               |
| 17    |                                                                                                    |                                                               |
| 18    | <pre><p align="CENTER"><font face="Arial">Enter a user name<br/>and password then click the OK button.</font><!--<br-->P&gt;</p></pre> |                                                               |
| 19    | <center></center>                                                                                                    |                                                               |
| 20    | <p></p>                                                                                                    |                                                               |
| 21    | <table border="0"></table>                                                                                                    |                                                               |
| 22    | <tr></tr>                                                                                                    |                                                               |
|       |                                                                                                    |                                                               |
| 23    | <td align="RIGHT"></td>                                                                                                    |                                                               |
| 24    |                                                                                                    |                                                               |
| 25    | <pre> <td><input maxlength="21" name="USER" size="25" type="TEXT"/></td></pre>                                                         | <input maxlength="21" name="USER" size="25" type="TEXT"/>     |
| 26    |                                                                                                    |                                                               |
| 27    | <tr></tr>                                                                                                    |                                                               |
|       |                                                                                                    |                                                               |
| 28    | <td align="RIGHT"></td>                                                                                                    |                                                               |
| 29    |                                                                                                    |                                                               |
| 30    | <pre> <td><input maxlength="26" name="PASS" size="25" type="PASSWORD"/></td></pre>                                                     | <input maxlength="26" name="PASS" size="25" type="PASSWORD"/> |
| 31    |                                                                                                    |                                                               |
| 32    |                                                                                                    |                                                               |
| 33    |                                                                                                    |                                                               |

| 34 |  |
| 35 |  |
| 36 |  |
| 37 | ``` TYPE="RESET" NAME="Reset" VALUE="Reset"> ``` |
Figure 2-5. Sample webcat.htm file (Continued)

Line#

| 38 |                                                                                                    |
|----|----------------------------------------------------------------------------------------------------|
| 39 | <p></p>                                                                                                    |
| 40 | <hr align="center"/>                                                                                                    |
| 41 |                                                                                                    |
| 42 | <pre><p align="CENTER"><a href="http:// www.endinfosys.com"><img <="" align="BOTTOM" alt="Endeavor Information Systems" pre="" src="/images/eisi.gif"/></a></p></pre> |
| 43 | BORDER="0">                                                                                                    |
| 44 |                                                                                                    |
| 45 |                                                                                                    |
| 46 |                                                                                                    |
| 47 |                                                                                                    |
| 48 |                                                                                                    |
| 49 |                                                                                                    |
|    |                                                                                                    |

Figure 2-5. Sample webcat.htm file (Continued)

### Webvoyage.ini

There are two variables in the webvoyage.ini file that must be changed specifically for WebCataloging. They are the OpacIniRoot variable in the [AppVar] stanza, and the Thumbgen variable in the [Thumbnails] stanza. There are also two stanzas that contain several variables that need to be set. These are the [Generic Images] stanza and the [WebRecon] stanza.

The OpacIniRoot variable specifies the directory where all of the WebCataloging files reside. This should be changed to /ml/voyager/xxxdb/ etc/webcatalog or wherever your local WebCataloging module is located.

A sample [AppVar] stanza may display as follows.

```
[AppVar]
OpacIniRoot=/m1/voyager/xxxdb/etc/webcatalog
DefaultLang=/English
DefaultImageDir=/English
MultiLanguage=No
WebErrNewOpac=Note to librarian: a new
version (%s) of OPAC is available.
```

WebErrCompatibility=Note to librarian: the server(%s) or database(%s) is not compatible with the current version(%s) of OPAC.

The Thumbgen variable specifies the path of the directory in which the thumbgen.exe file resides. Thumbgen.exe is an application that is used during the generation of thumbnails. This path should be set to /ml/voyager/xxxdb/ webcatalog/cgi-bin/thumbgen.exe or wherever the thumbgen.exe file is located on your system.

A sample [Thumbnails] stanza may display as follows.

[Thumbnails] Activate=TRUE Temp\_Location=/tmp Timeout=600 Thumbgen=/m1/voyager/xxxdb/webcatalog/cgibin/thumbgen.exe Temp\_File\_Name=THUMB

### [Generic Images] Stanza

The [Generic Images] stanza contains a list of images that WebCataloging uses for displaying generic thumbnails. The [Generic Images] stanza in the webvoyage.ini file should have the paths specified for each image changed to reflect your WebCataloging directory structure.

The following variables need to point to a WebCataloging directory.

- ErrorImage
- AVIImage
- MOVImage
- MPGImage
- PDFImage
- TXTImage
- WAVImage
- URLImage

For example, your [Generic Images] stanza may display as follows.

[Generic Images] ErrorImage=/m1/voyager/xxxdb/webcatalog/ thumbnails/error.jpg AVIImage=/m1/voyager/xxxdb/webcatalog/ thumbnails/AVI.jpg

```
MOVImage=/m1/voyager/xxxdb/webcatalog/
thumbnails/MOV.jpg
MPGImage=/m1/voyager/xxxdb/webcatalog/
thumbnails/MPG.jpg
PDFImage=/m1/voyager/xxxdb/webcatalog/
thumbnails/PDF.jpg
TXTImage=/m1/voyager/xxxdb/webcatalog/
thumbnails/TXT.jpg
WAVImage=/m1/voyager/xxxdb/webcatalog/
thumbnails/WAV.jpg
URLImage=/m1/voyager/xxxdb/webcatalog/
thumbnails/URL.jpg
```

### [WebRecon] Stanza

The [WebRecon] stanza contains two variables that must be edited according to your WebCataloging installation, the ErrorFile variable and the ExitPage variable.

The ErrorFile variable specifies the file that is to be used when an error occurs. The ExitPage variable specifies what page is to be displayed when the **Exit** button is clicked.

The [WebRecon] stanza typically displays as follows.

```
[WebRecon]
...
ErrorFile=/m1/voyager/xxxdb/webcatalog/html/
webconerr.htm
ExitPage=/m1/voyager/xxxdb/webcatalog/html/
webcat.htm
...
```

### **Opac.ini**

The opac.ini file contains information about the pages that display on your monitor. It is located in the /etc/webcatalog/local or /etc/webcatalog/ [Language]/local directory on your server.

### [WebRecon] Stanza

The [WebRecon] stanza contains two variables that must be edited according to your WebCataloging installation, the ErrorFile variable and the ExitPage variable.

The ErrorFile variable specifies the file that is to be used when an error occurs. The ExitPage variable specifies what page is to be displayed when the **Exit** button is clicked.

The [WebRecon] stanza typically displays as follows.

[WebRecon] ErrorFile=/m1/voyager/xxxdb/webcatalog/html/ webconerr.htm ExitPage=/m1/voyager/xxxdb/webcatalog/html/ webcat.htm

### [AddBibPage] and [ModHoldingsPage] Stanzas

The [AddBibPage] stanza contains the variables used to define the colors on the bibliographic record entry screen. The [ModHoldingsPage] stanza contains the variables used to define the colors on the holdings record entry screens. The rules assigning values to these fields are the same as those for WebVoyáge.

The Background variable specifies an image that you want to display in the background of the screen. The Text variable specifies the color of the text. The BGCOLOR variable specifies the color of the background. The LINK variable specifies the color of untraveled links. The VLINK variable specifies the color of traveled links, and the ALINK variable specifies the color of a link being clicked.

The [AddBibPage] and [ModHoldingsPage] stanzas typically display as follows.

```
[AddBibPage] OR [ModHoldingsPage]
Background=
Text=008800
BGCOLOR=ffffff
LINK=
VLINK=
ALINK=
```

### [Links] Stanza

The specific variables in the [Links] stanza that must be redirected according to your WebCataloging configuration are the WebStart, Remove, LibraryInfo, and ScanDoc variables. These variables must point to the appropriate locations and files in your WebCataloging directory structure. The rules that apply to the [Links] stanza in WebVoyáge also apply to the variables in the [Links] stanza in WebCataloging.

The WebStart variable is most important because it controls where the user is routed when clicking the banner at the top of each page which is generally the initial web page of the system. Be sure that this variable is set properly to allow the link to work.

A sample [Links] stanza may display in the following form.

[Links]

```
Database=1
Home=
WebStart=http://xxx.xxx.xxx/webcat.htm
Remote=http://xxx.xxx.xxx/remote.htm
LibraryInfo=http://xxx.xxx.xxx/libinfo.htm
ScanDoc=http://xxx.xxx.xxx/scandoc.htm
```

### [Title\_Bar] Stanza

The [Title\_Bar] stanza supplies the text that appears at the top of each screen. Text entered after the variable displays in the header of the window.

The AddBibForm variable supplies the title bar text for the Add Bibliographic Record form. The ModHoldingsForm variable supplies the title bar text for the Modify Holdings Record form.

A sample [Title\_Bar] stanza may display as follows.

```
[Title_Bar]
...
AddBibForm=Bibliographic Record Entry
ModHoldingsForm=Holdings Record Entry
```

## **Running WebCataloging**

Once you have completed the configuration of WebCataloging, you are ready to begin entering bibliographic and holdings records.

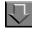

Procedure 2-1. Logging on to WebCataloging

Use the following to log on to WebCataloging.

1. Enter the URL of the WebCataloging web server into the address field of your web browser. (For Netscape, this is the **Location** field).

Result: The WebCataloging logon dialog box displays. See Figure 2-6.

#### NOTE:

The appearance of your screen may be different due to local customizing.

| Cataloging Edition                              |                |
|-------------------------------------------------|----------------|
| Enter a user name and password then click the O | K button.      |
| User Name:                                      |                |
| Password:                                       |                |
| OK Reset                                        |                |
|                                                 |                |
| Endeavor<br>Information Systems Incorporated    |                |
|                                                 | ×              |
| Ê.                                              | 🔹 🚺 🔮 Internet |

Figure 2-6. WebCataloging logon dialog box

2. Enter your user name and password, and click **OK**.

Result: This gives you access to WebCataloging. The WebCataloging Locations screen displays. See Figure 2-7.

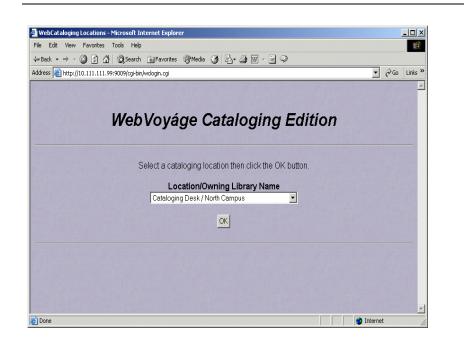

Figure 2-7. WebCataloging locations log on

3. Select a location from the Location/Owning Library Name drop-down list, and click OK to confirm the location.

Result: The WebCataloging search screen displays. See Figure 2-1.

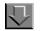

#### Procedure 2-2. Adding Bibliographic Records in WebCataloging

Use the following to add bibliographic records.

1. Click the Add Bib Record Using Template drop-down list.

Result: This allows you to select which type of bibliographic record (template) you want to add.

2. Click Add after making your selection.

Result: This opens the Add Bibliographic Record template. See Figure 2-8.

|            |         | Ma       | hlaváa                 | o Endo   | avor Info | rmation  | ovete  | mo Inc |     |      |     | -  |   |
|------------|---------|----------|------------------------|----------|-----------|----------|--------|--------|-----|------|-----|----|---|
|            |         | vve      | bvoyag                 | e - Ende | avorini   | ormation | syste  | ms, mc |     |      |     |    |   |
| Database   | Search  | Headings | Titles                 | Library  | Remote    | Login    | Patron | Requ   | est | Help | Exi | it |   |
|            |         |          |                        |          |           |          |        |        |     |      |     |    |   |
| d Biblio   | graphi  | c Reco   | rd                     |          |           |          |        |        |     |      |     |    |   |
| Template:  | Book    |          |                        |          |           |          |        |        |     |      |     |    |   |
| Date:      | 1998    |          |                        |          |           | Format   | : Boo  | k      |     |      |     | -  |   |
| Place:     | No pi   | lace, un | known,                 | or une   | determir  | ned      |        | -      |     |      |     |    |   |
| Language : | Engl    | ish      |                        |          |           |          |        |        |     |      | -   |    |   |
|            |         |          |                        |          | -1        |          | _      |        |     |      |     |    |   |
| ISBN       |         |          | 1. Your 1. Your 1. You |          | OCL       | C Numbe  | r      |        |     |      |     | _  |   |
| Author     |         |          |                        |          |           |          |        |        |     |      |     |    | F |
| Title      |         |          |                        |          |           |          |        |        |     |      |     | 4  | • |
| Series     |         |          |                        |          |           |          |        |        |     |      |     |    |   |
| Edition    |         |          |                        |          | Pul       | b Numbe  | r 🗌    |        |     |      |     |    |   |
| Place      |         |          |                        |          | P         | ublishe  | r      |        |     |      |     |    |   |
| LCCE       |         |          |                        |          |           |          |        |        |     |      |     |    |   |
|            | oquiroc | d field  |                        |          |           |          |        |        |     |      |     |    |   |

Figure 2-8. Add Bibliographic Record screen

3. Enter your bibliographic information in the fields provided.

Some fields provide drop-down lists from which to select. The fields that display with an asterisk (\*) are required fields and must be completed before you can submit the record. See Table 2-1 on page 2-4 for a description of the **Date**, **Format**, **Language**, and **Place** fields.

#### NOTE:

Your screen may have a different appearance due to local customizing. See "Voyager WebCataloging Configuration" on page 2-1 for more information.

Result: This completes the entry of the content for the bibliographic record you want to create.

4. Click Add to save the record, or click Reset to set the form back to its original state.

Result: This adds a bibliographic record to your database or resets the template to its original form.

### **Adding Holdings Records**

To be able to add a new holdings record, you must have the bibliographic record to which you want the holdings record attached on display. Each holdings record that you create is attached to the current bibliographic record.

If you want to attach a holdings record to a different bibliographic record, you must search for the new record and have it displayed.

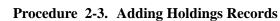

Use the following to add a holdings record and display the bibliographic record to which it should be attached.

1. Click the Add button for Add or Select a Holdings Record. See Figure 2-9.

Result: The Add Holdings Record screen displays. See Figure 2-10.

| WebVoyage Record View 1 - N                                                      | Microsoft Internet Explorer                                                                   | - 🗆 ×      |
|----------------------------------------------------------------------------------|-----------------------------------------------------------------------------------------------|------------|
| File Edit View Favorites To                                                      |                                                                                               |            |
| $\Leftrightarrow Back  \star  \Rightarrow  \star  \bigotimes    \textcircled{a}$ | 🕲 Search 🝙 Favorites 🕲 Media 🧭 🛃 - 🎒 🔛 - 📄 🗭                                                  |            |
| Address 🕘 Pwebrecon.cgi?v1=1&t                                                   | i=1,18Search_Arg=basket8Search_Code=FT*8SL=None&PID=36188.CNT=108SEQ=200210031005258SID=1 💌 🔗 | Go Links ' |
| There                                                                            | are no Attachments for bik record.                                                            | -          |
|                                                                                  |                                                                                               |            |
|                                                                                  |                                                                                               |            |
| Term                                                                             | Dictionary, All Dictionaries                                                                  |            |
| Lookup Scope:                                                                    | Term Only Sort Order: Term                                                                    |            |
| Return:                                                                          | Definitions Only  Lookup                                                                      |            |
|                                                                                  | previous next                                                                                 |            |
|                                                                                  | Record Options                                                                                |            |
|                                                                                  | Select Download Format: Latin1 MARC 💌 Save Search Query                                       |            |
|                                                                                  | Enter your email address Emeil                                                                |            |
|                                                                                  | Save results for later: Save To Bookbag                                                       | _          |
|                                                                                  |                                                                                               |            |
| Add or Select a Holding                                                          | gs Record: Main-30064 V Add Update Delete                                                     |            |
| ٨                                                                                | Internet                                                                                      |            |

Figure 2-9. Add or Select Holdings Record options

| <mark>∜HoldingsRecordEnt</mark><br>ïle <u>E</u> dit <u>V</u> iew <u>G</u> o <u>C</u> o |                                                                       | _ <u>_ </u> _ × |
|----------------------------------------------------------------------------------------|-----------------------------------------------------------------------|-----------------|
|                                                                                        |                                                                       |                 |
|                                                                                        | WebVoyáge - Endeavor Information systems, Inc.                        | <u> </u>        |
| Databasa S                                                                             | arch Headings Titles Library Remote Login Patron Request Help History | 1 Exit 1        |
| Database                                                                               | and neavings mes clorary remote cogin Paron request help history      |                 |
| Add Holdings F                                                                         | Record                                                                |                 |
|                                                                                        |                                                                       |                 |
| Location                                                                               | 'ohn Hopkin's-Acquisition 💌                                           |                 |
| Call Number                                                                            |                                                                       |                 |
| Classification                                                                         | Scheme No information provided                                        |                 |
| ate of Report (                                                                        | YYMMDD)                                                               |                 |
| -                                                                                      |                                                                       |                 |
| Holdings                                                                               |                                                                       |                 |
| Holdings Note                                                                          |                                                                       |                 |
| Record Status                                                                          | Corrected or revised 💌                                                |                 |
| Encoding Level                                                                         | Noldings level 1                                                      |                 |
| Completeness                                                                           | Other 💌                                                               |                 |
| Retention                                                                              | Inknown                                                               | -               |
| Physical Form                                                                          | Tap 🔹                                                                 |                 |
| Acquisition                                                                            | Inknown                                                               |                 |
| Status                                                                                 |                                                                       |                 |
| Add DualSave                                                                           | Reset                                                                 |                 |
|                                                                                        |                                                                       |                 |
|                                                                                        |                                                                       |                 |
|                                                                                        | Document: Done                                                        |                 |

Figure 2-10. Add Holdings Record display

2. Enter the holding record information.

Result: This completes the entry of the content for the holdings record you want to create.

3. Click Add, DualSave, or Reset.

Result: Using **Add** adds a holdings record to your database. Using **DualSave** simultaneously adds a holdings record to your database and displays the unformatted MARC holdings information in the browser enabling you to save the information to another file using your browser's **File>Save As** option. Using **Reset** resets the template to its original form.

# $\overline{\mathbf{v}}$

## **Procedure 2-4. Updating Holdings Records**

Use the following to update a holdings record. You must have the bibliographic record to which it is attached displayed.

1. Select a holdings record from the **Add or Select a Holdings Record** drop-down list (see Figure 2-11) and click **Update**.

Result: The Update Holdings Record screen displays. See Figure 2-12.

| WebYoyage Record View 1 - Microsoft Internet Explorer                                                                                                    |                  |
|----------------------------------------------------------------------------------------------------|------------------|
| File Edit View Favorites Tools Help                                                                                                    |                  |
| ↔ Back + → - 🕼 👔 🏠 🔍 Search 🝙 Favorites 🛞 Media 🎲 🖏 - 🖨 🐨 - 🚍 🖓                                                                                                    |                  |
| Address 🕘 webrecon.cgi?v1=28ti=1,28Search_Arg=baskets8Search_Code=FT*8SL=None8PID=38378:CNT=108SEQ=200210031056018SID=                                                          | 1 ▼ 🖗 Go Links » |
| Term: Dictionary: All Dictionaries  Lookup Scope: Term Only  Return: Definitions Only  Lookup                                                                                   | <u>^</u>         |
| Record Options                                                                                                    |                  |
| Select Download Format: Latin1 MARC                                                                                                    |                  |
| Enter your email address Email                                                                                                    |                  |
| Save results for later: Save To Bookbag                                                                                                    |                  |
| Add or Select a Holdings Record: Acquisitions-59876 Add Update Delete<br>Acquisitions-59876<br>Databases Search Headings Titles Main-30064<br>Headings Titles Add Update Delete | Exit History     |
|                                                                                                    | nternet /        |

Figure 2-11. Add or Select Holdings Record drop-down list

| e Edit View Favorites Tools Help                                                                     |     |     | 12       |
|----------------------------------------------------------------------------------------------------|-----|-----|----------|
| Back • → - @ C A @Search @Favories @Meds 3 2 - A III                                                 |     |     |          |
| dress 🗃 http://10.111.111.99-9009/cgi-bin/Pwebrecon.cgi                                              |     | 200 | Links ** |
| WebVoyáge - Endeavor Information systems, Inc.                                                       |     |     | -        |
| Concese Search Readings miles Farth Cogn pared searches brokking request rearing the                 |     |     | _        |
|                                                                                                    |     |     |          |
| Ipdate Holdings Record                                                                               |     |     |          |
| Location Acquisitions                                                                                |     |     |          |
| Call Number 907 543                                                                                  |     |     |          |
| Classification Scheme Library of Congress                                                            |     |     |          |
| ate of Report (YEMMEDD) 020202                                                                       |     |     |          |
|                                                                                                    |     |     |          |
| Noldings                                                                                             |     |     |          |
| Holdings Note                                                                                        |     |     |          |
|                                                                                                    |     |     |          |
| Record Status Now                                                                                    |     |     |          |
| acoding Level Holdings level 1  Completeness Complete                                                |     |     |          |
| Retention Relained except as replaced by updates                                                     |     |     |          |
| Physical Form Text                                                                                   |     |     |          |
| Acquisition Completed                                                                                |     |     |          |
| Status                                                                                               |     |     |          |
| Update DualSave Reset                                                                                |     |     |          |
|                                                                                                    |     |     |          |
|                                                                                                    |     |     | _        |
| Databases Search Headings Titles Patron Login SavedSearches Bookbag Requests Remote Help Exit Histor | l l |     |          |
| endeavor                                                                                             |     |     |          |
|                                                                                                    |     |     |          |
| contact us                                                                                           |     |     |          |

Figure 2-12. Update Holdings Record screen

2. Enter the information to update the holdings record.

Result: This completes updating the content for the holdings record you want to change.

3. Click Update, DualSave, or Reset.

Result: Using **Update** stores the changed holdings record in your database. Using **DualSave** simultaneously stores the holdings record in your database and displays the unformatted MARC holdings information in the browser enabling you to save the information to another file using your browser's **File>Save As** option. Using **Reset** resets the template to its original settings.

## **Procedure 2-5. Deleting Holdings Records**

Use the following to delete a holdings record. You must have the bibliographic record to which it is attached displayed.

- 1. Select the holdings record that you want to delete from the **Add or Select a Holdings Record** drop-down list. See Figure 2-11.
- 2. Click the **Delete** button that displays next to the **Add or Select a Holdings Record** label.

Result: The Delete Holdings Record screen displays. See Figure 2-13.

|                                              | والمتحدية الجراجة والشرابطين ومتحدثة المرجولية بطين ومتحدية الجراجة والشرابطين ومتحدثة المرجولية بطين ومتحدة الجرا                                                                                                    | 1992.0 |
|----------------------------------------------|----------------------------------------------------------------------------------------------------|--------|
|                                              | WebVoyáge - Endeavor Information systems, Inc.                                                                                                    |        |
|                                              | Database Search Headings Titles Library Remote Login Patron Request Help History Exit                                                                                                    |        |
|                                              |                                                                                                    |        |
| Toloto                                       | oldings Record                                                                                                    |        |
|                                              |                                                                                                    |        |
| Lo                                           | ation Circulation Desk                                                                                                    |        |
|                                              | umber                                                                                                    |        |
|                                              | ication Scheme Library of Congress                                                                                                    |        |
| ate of                                       | eport (YYNNDD) 000000                                                                                                    |        |
|                                              |                                                                                                    |        |
|                                              | dings                                                                                                    |        |
| Holding                                      | Note                                                                                                    |        |
|                                              |                                                                                                    |        |
| Record                                       | tatus New 🔻                                                                                                    |        |
|                                              |                                                                                                    |        |
|                                              | Level Holdings level 4                                                                                                    |        |
| ncoding<br>Comple                            | Level Holdings level 4                                                                                                    |        |
| ncoding<br>Comple<br>Ret<br>Physica          | Level Holdings level 4   Level Holdings level 4   meness Complete   form Map                                                                                                    |        |
| ncoding<br>Comple<br>Ret<br>Physica          | Level Holdings level 4   encess Complete  form Map  form Map  form |        |
| Ret<br>Physica                               | Level Holdings level 4   Level Holdings level 4   meness Complete   form Map                                                                                                    |        |
| ncoding<br>Comple<br>Ret<br>Physica<br>Acqui | Level Holdings level 4   encess Complete  form Map  form Map  form |        |
| ncoding<br>Comple<br>Ret<br>Physica          | Level Holdings level 4    cress Complete   form Map  tition Unknown  tatus                                                                                                    |        |

### Figure 2-13. Delete Holdings Record screen

3. Click **Delete** to delete the record.

Result: A confirmation message displays when the record has been deleted.

4. Click the **Back to Record** button. See Figure 2-14.

Result: The bibliographic records screen displays.

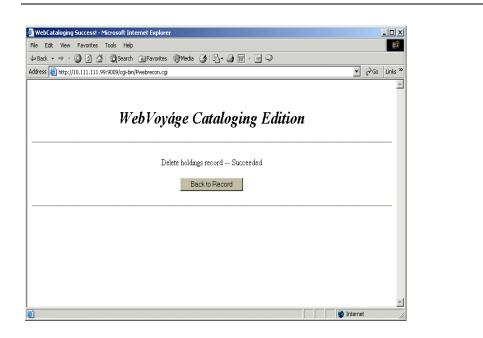

Figure 2-14. Back to Record button

# Index

prerequisite skills and knowledge, 1-1

# Η

holdings record add, 2-27 delete, 2-30 edit, 2-28 holdings.cfg, 2-11 holdings.cfg example, 2-13

## L

log on, 2-23

# 0

opac.ini, 2-21

## Р

planning checklist, 1-2

## S

stanza [AcqStatus], 2-12 [AddBibPage], 2-22 [AppVar], 2-19 [Book] example, 2-7 [Classification], 2-13 [Completeness], 2-12 [Country], 2-6 [Country] example, 2-9

## A

About this document, -v audience, -v conventions used, -vi how to use, -vi purpose, -v acqbib.cfg, 2-2 acqbib.cfg example, 2-7

# С

checklist, 1-2 configure Voyager WebCataloging, 2-1

# D

DualSave, 2-28, 2-30

# $\mathbf{F}$

field Date, 2-4 Format, 2-4 Language, 2-4 Place, 2-4

# G

Getting Started, 1-1

[Encoding], 2-12 [Format], 2-6 [Format] example, 2-9 [Generic Images], 2-19, 2-20 [Journal] example, 2-8 [Language], 2-7 [Language] example, 2-9 [Links], 2-22 [ModHoldingsPage], 2-22 [Other] example, 2-8 [PhysicalForm], 2-12 [RecStatus], 2-12 [Retention], 2-12 [Templates], 2-2 [Thumbnails], 2-19 [Title\_Bar], 2-23 [WebRecon], 2-19, 2-21

# Т

template bibliographic record, 2-2 holdings record, 2-11 thumbgen.exe, 2-20

# V

variable AddBibForm, 2-23 AVIImage, 2-20 DateOn, 2-4 ErrorFile, 2-21 Errorfile, 2-21 ErrorImage, 2-20 ExitPage, 2-21 FormatDefault, 2-4 FormatOn, 2-4 FX, 2-5 FXDefault, 2-5 FXMarc, 2-5 FXRequired, 2-5 LangDefault, 2-5 LangOn, 2-4

LibraryInfo, 2-22 ModHoldingsForm, 2-23 MOVImage, 2-20 MPGImage, 2-20 OpacIniRoot, 2-19 PDFImage, 2-20 PlaceDefault, 2-5 PlaceOn, 2-4 Remove, 2-22 ScanDoc, 2-22 Thumbgen, 2-19 TXTImage, 2-20 URLImage, 2-20 WAVImage, 2-20 WebStart, 2-22 voyager.ini, 2-16

## W

webcat.htm, 2-16 webcat.htm example, 2-17 webcat.ini, 2-16 webvoyage.ini, 2-19